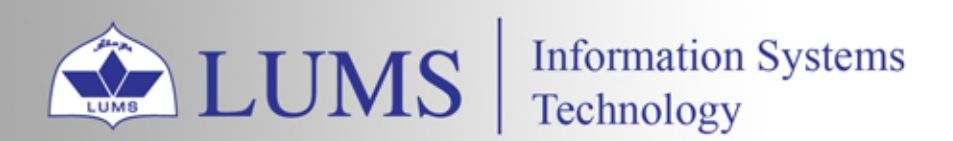

# HOW TOADD TOYOURPC DEPARTMENTAL PRINTER

鱼

 $\bigoplus$ 

 $\subset$ 

**I li li** 

[ist.lums.edu.pk](https://ist.lums.edu.pk/)

# **FOR WINDOWS**

WIFI or LAN must be connected to LUMS network with your credentials

- 1. Open the Run command by Clicking  $\blacksquare$  +R from your keyboard.
- 2. This Run command prompt, then type Nprn01 and press OK.

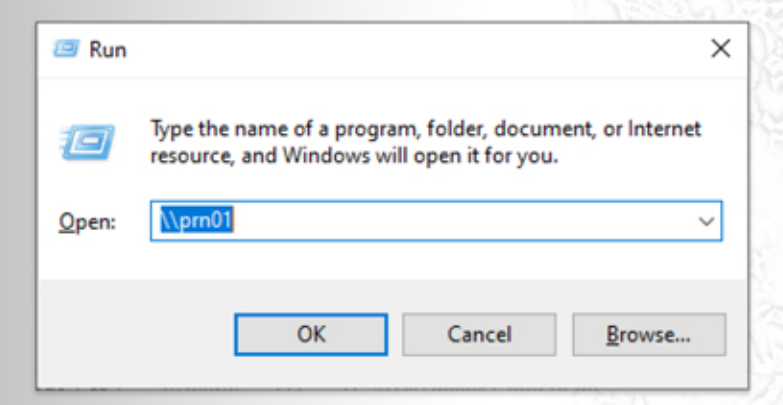

3. After Pressing OK. This printer queue windows appear, then simply double-click on your department printer queue name.

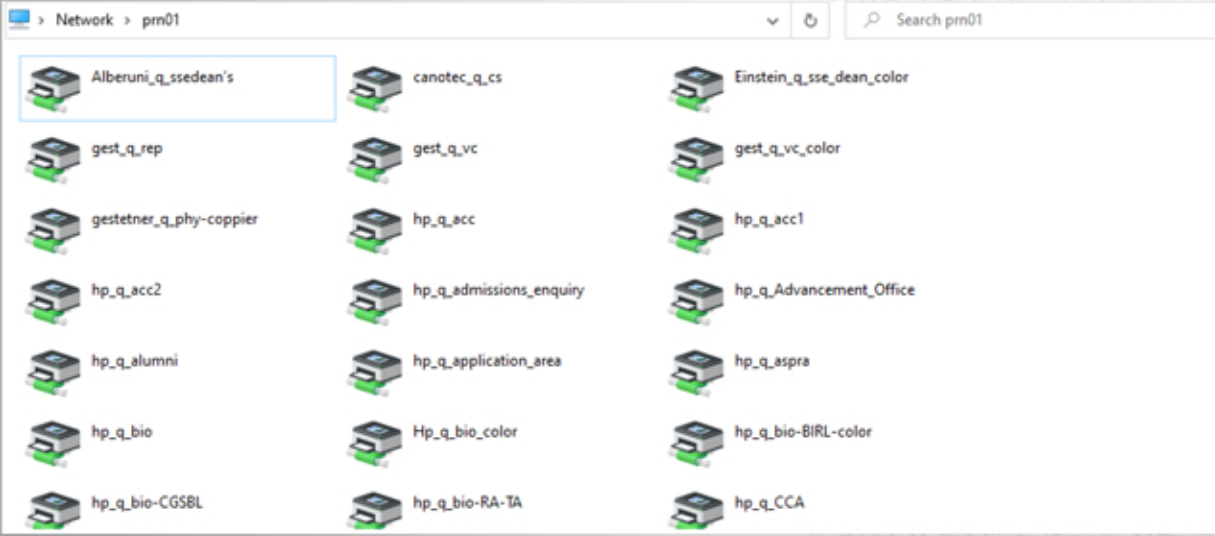

4. After adding this window appear printer added successfully.

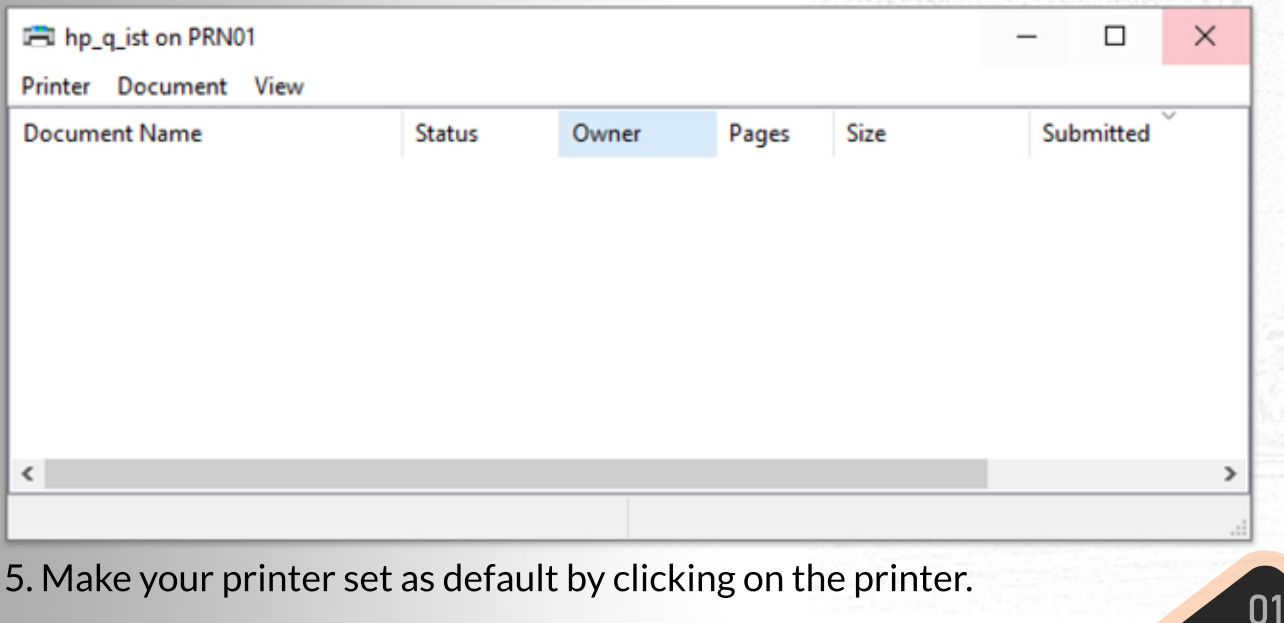

### When the machine not on the LUMS domain

The machine must be connected to LUMS WIFI or network with your provided credentials.

- 1. Open the Run command by Clicking  $\blacksquare$  +R from your keyboard.
- 2. This Run command prompt, then type *\\prn01.lums.net* and press OK.

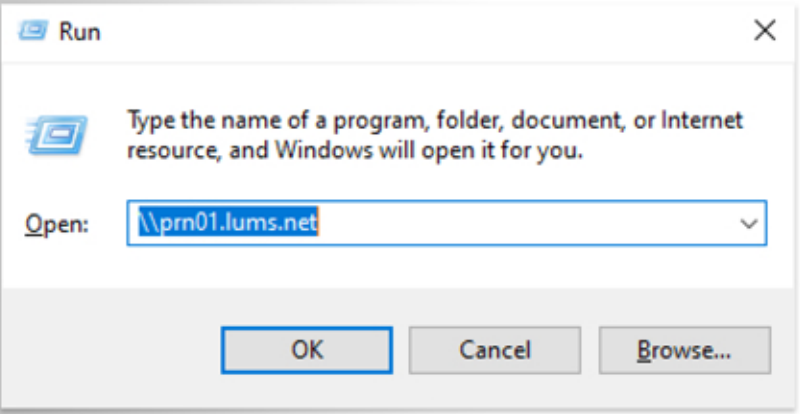

3. After Pressing OK. This Network credentials windows appear. You must write

your credentials with lums\ then press OK.

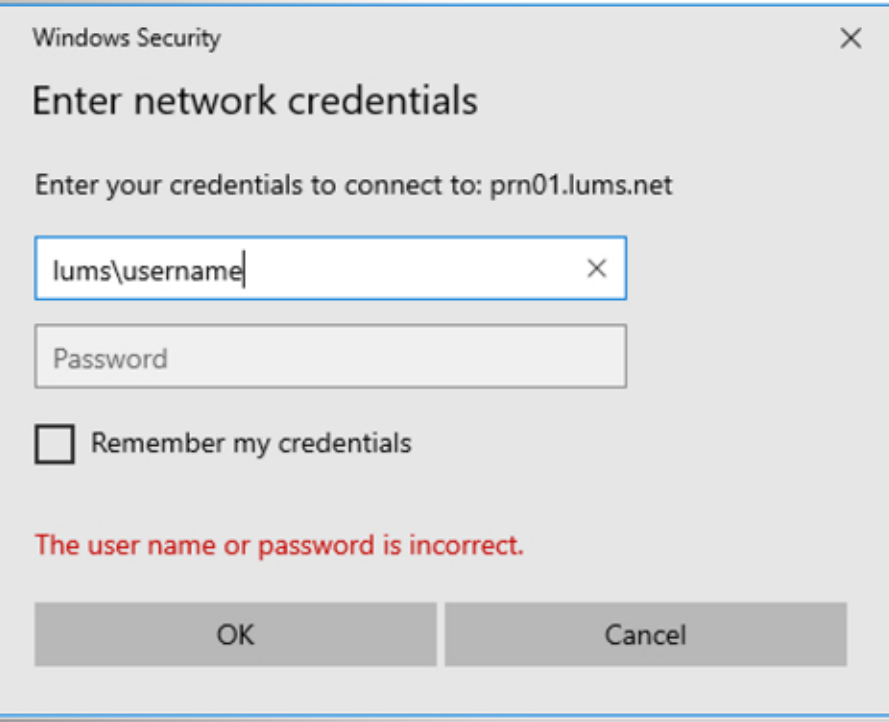

4. Simply double click on your department printer queue name.

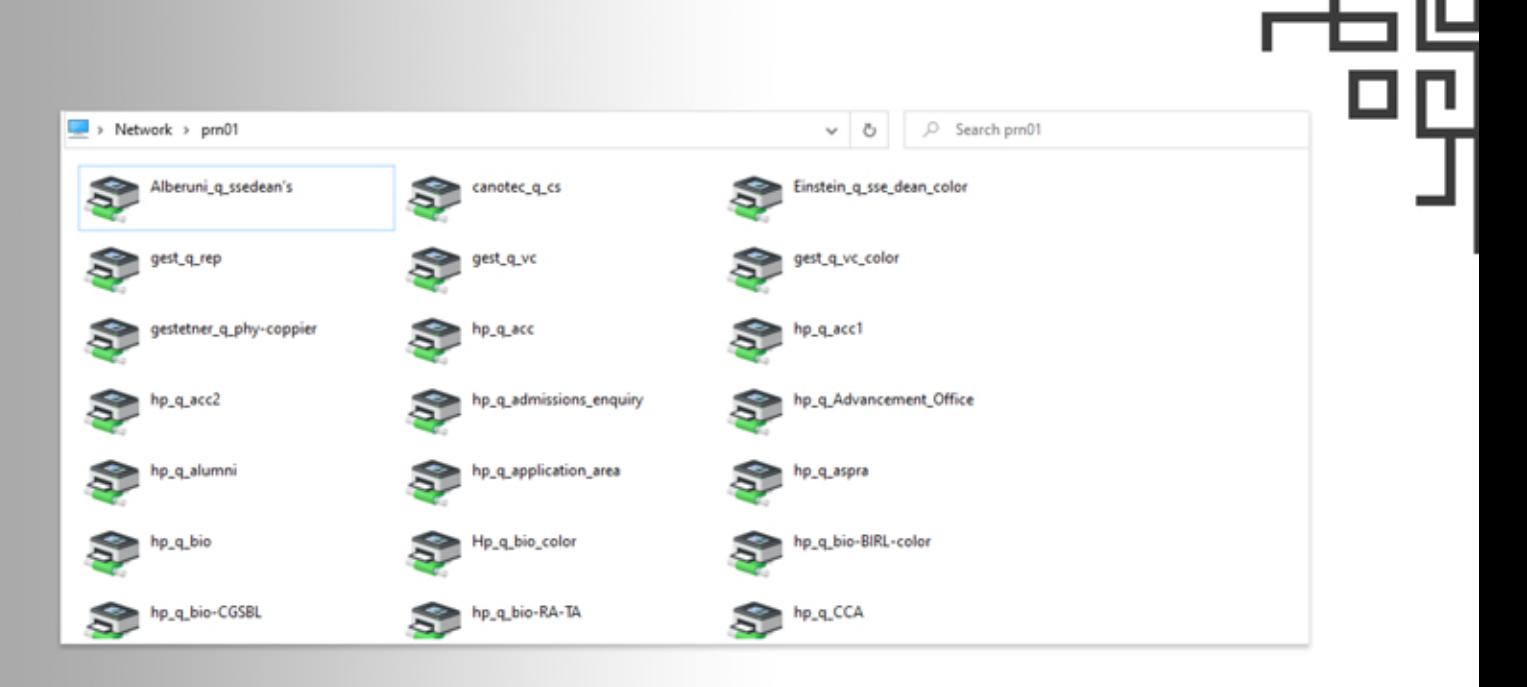

# **FOR MAC**

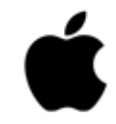

WIFI or LAN must be connected to the LUMS network with your credentials.

- 1. Click on the apple logo  $\bullet$
- 2. Go to System Preferences...

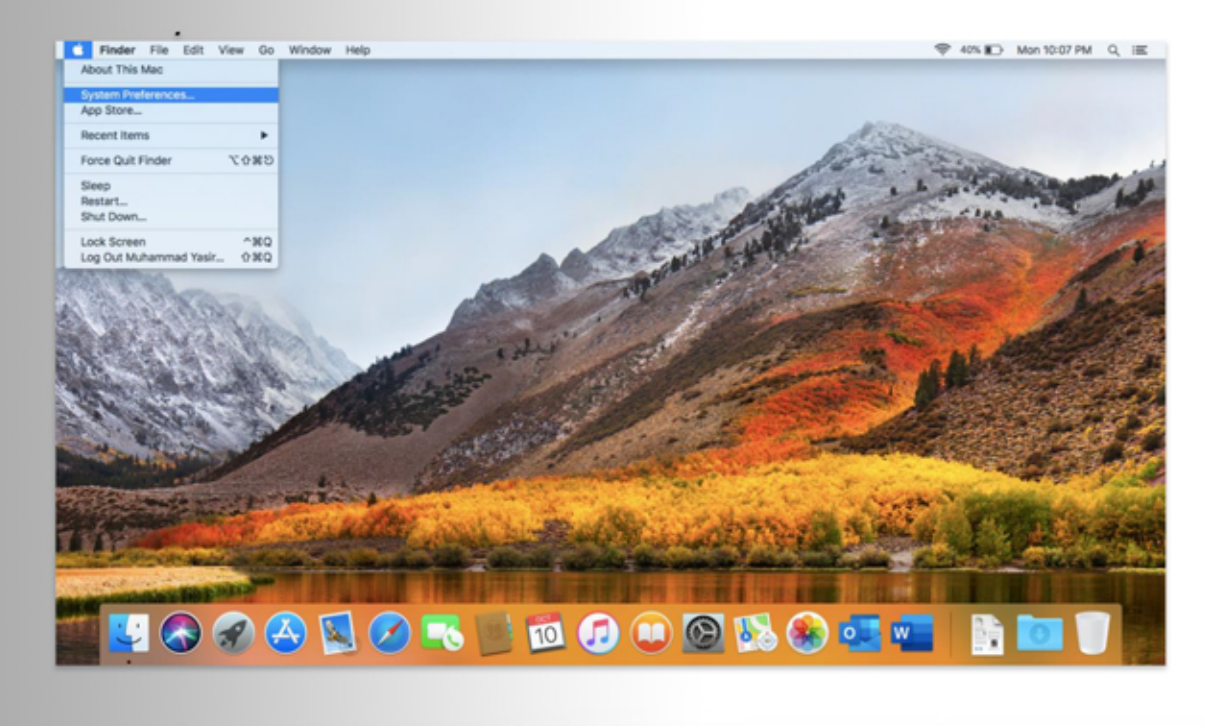

Ш

m.

**IT AND IN THE UPPER** 

Ш

3. Click on Printers & Scanners.

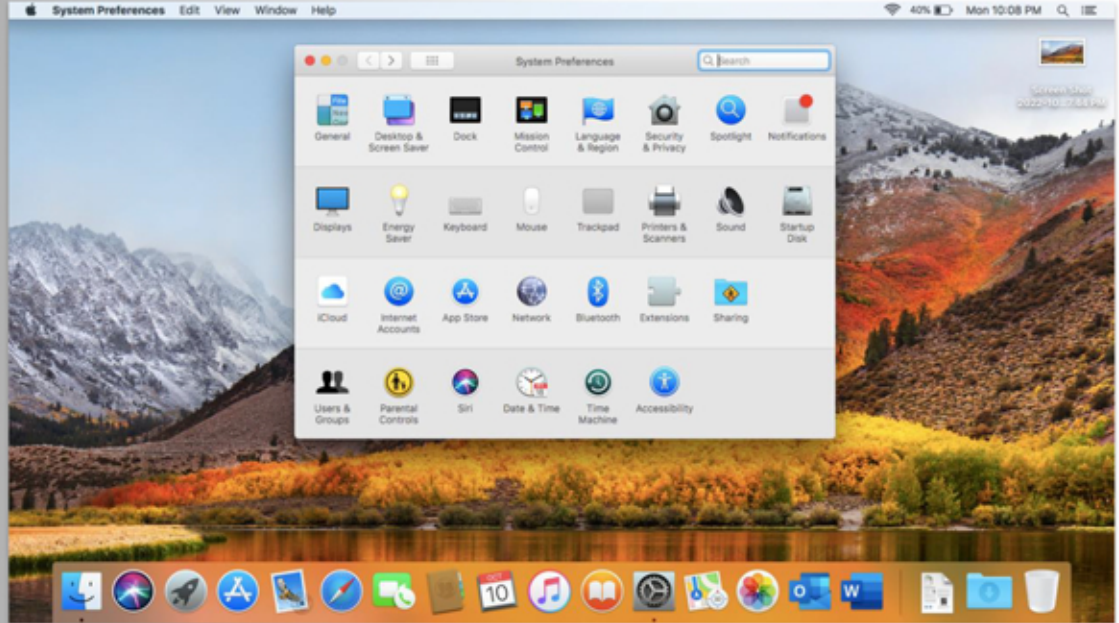

#### 4. Click on the + symbol

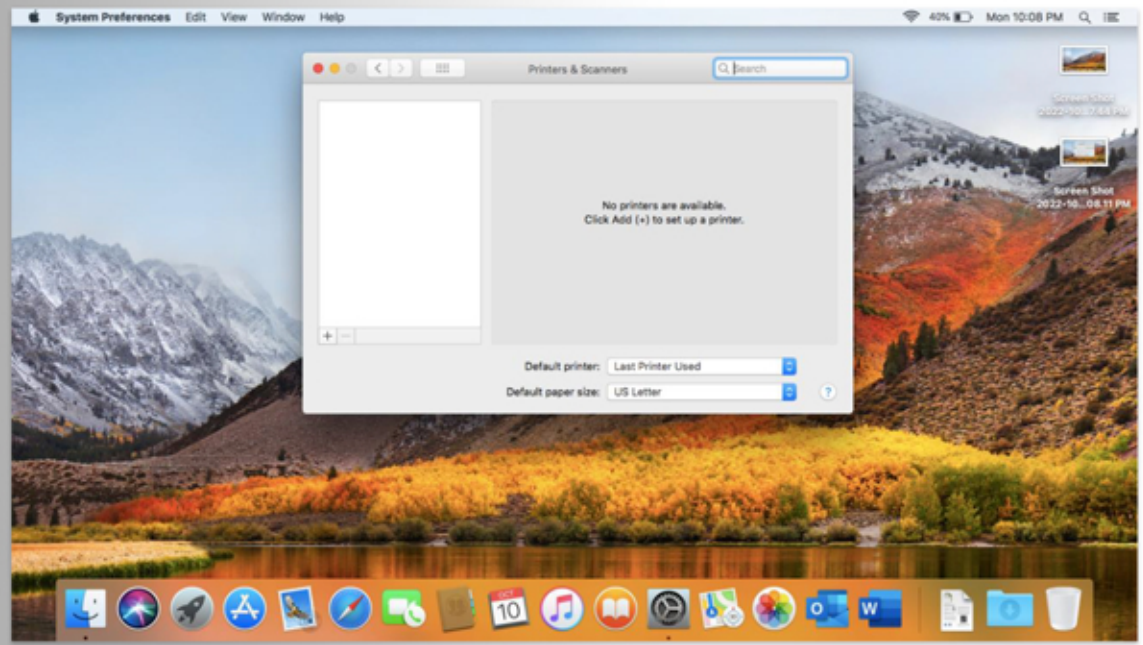

5. Double TAP on the toolbar, then click on Customize toolbar...

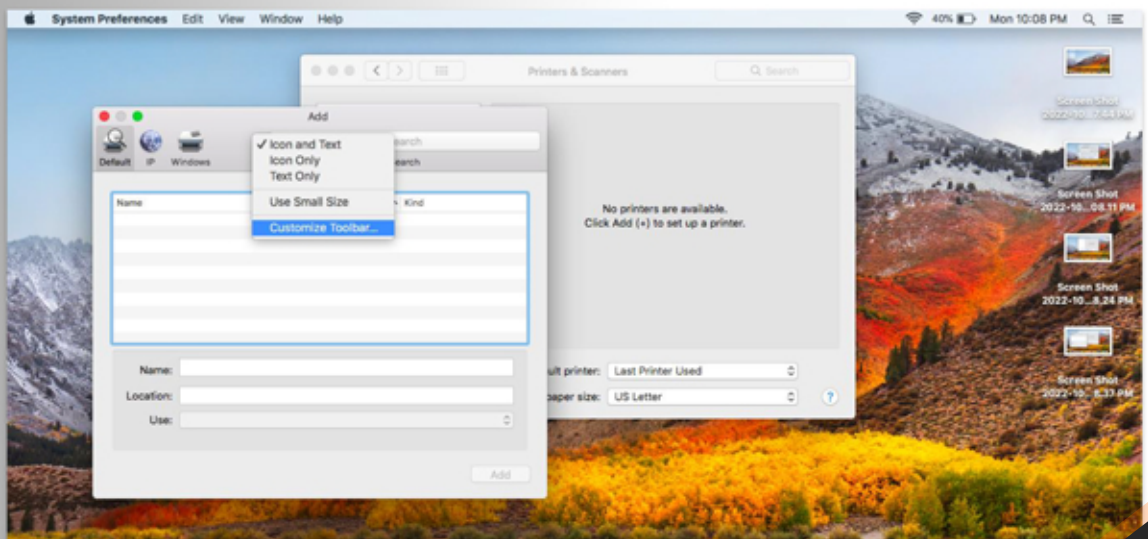

品

 $\blacksquare$ 

#### 6. Drag Advanced setting on toolbar then click Done.

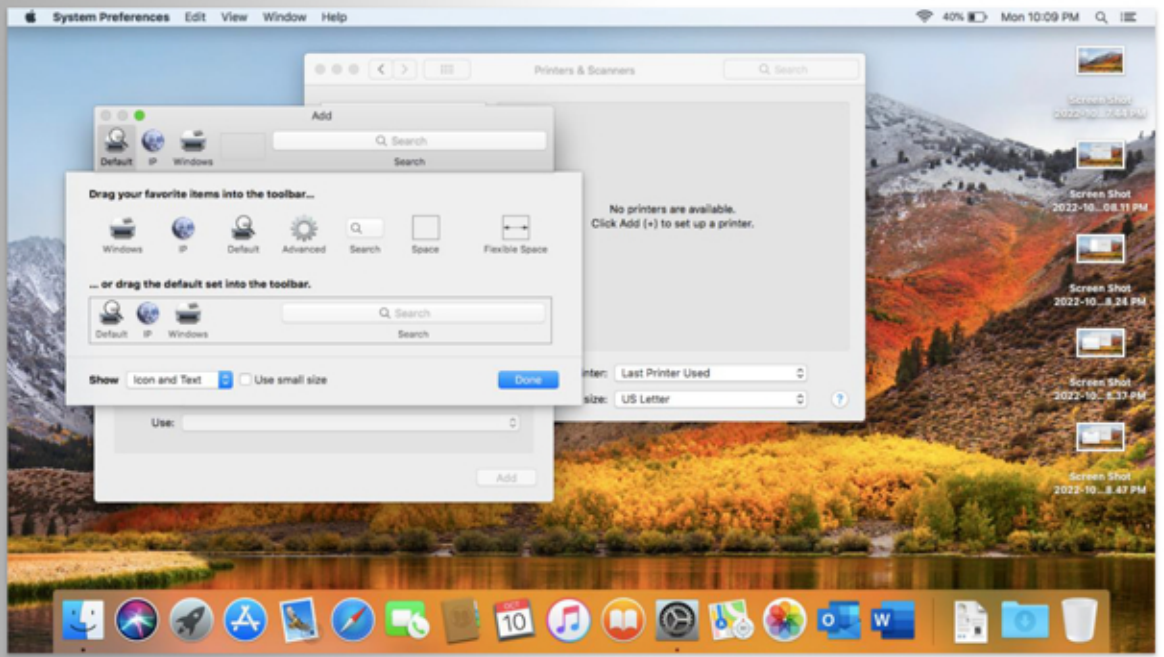

7. Click on the Advanced then select type on **Windows printer via spools** 

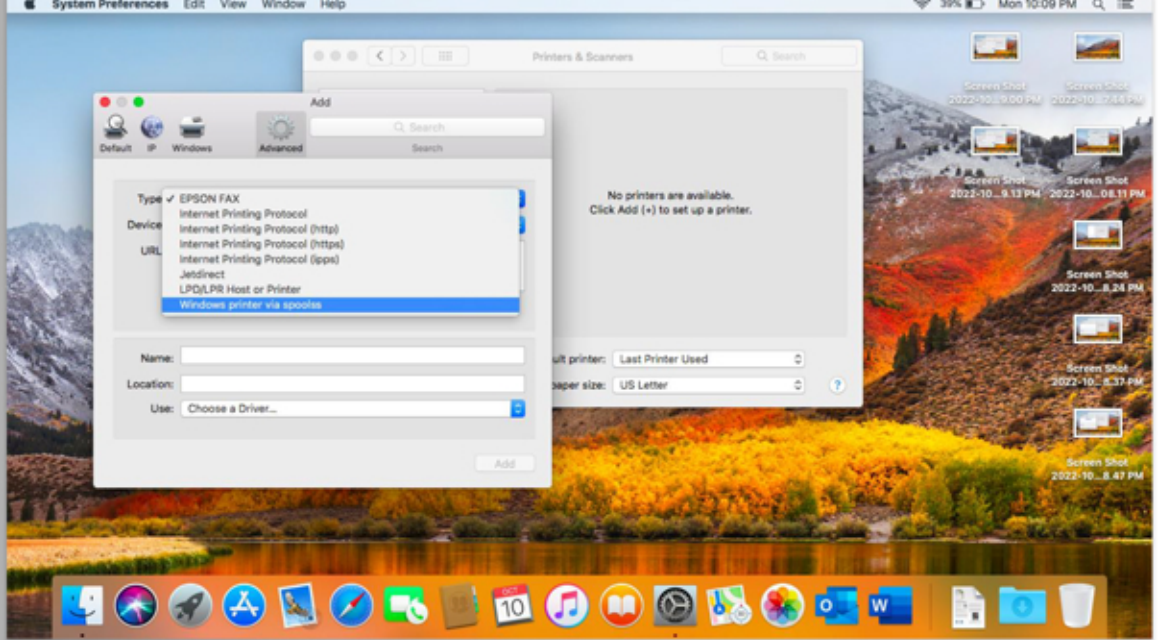

8. Write prn01.lums.net/"your department printer queue name" in the URL, then type your department name or printer queue name in the Name bar, then select Generic PCL Printer in the Use bar. Click Add.

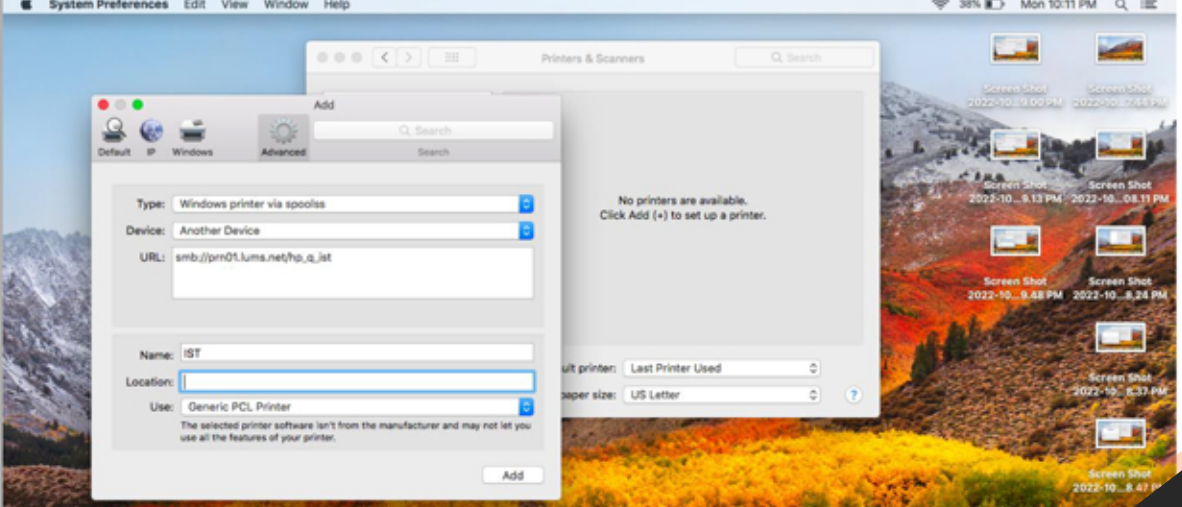

05

Г

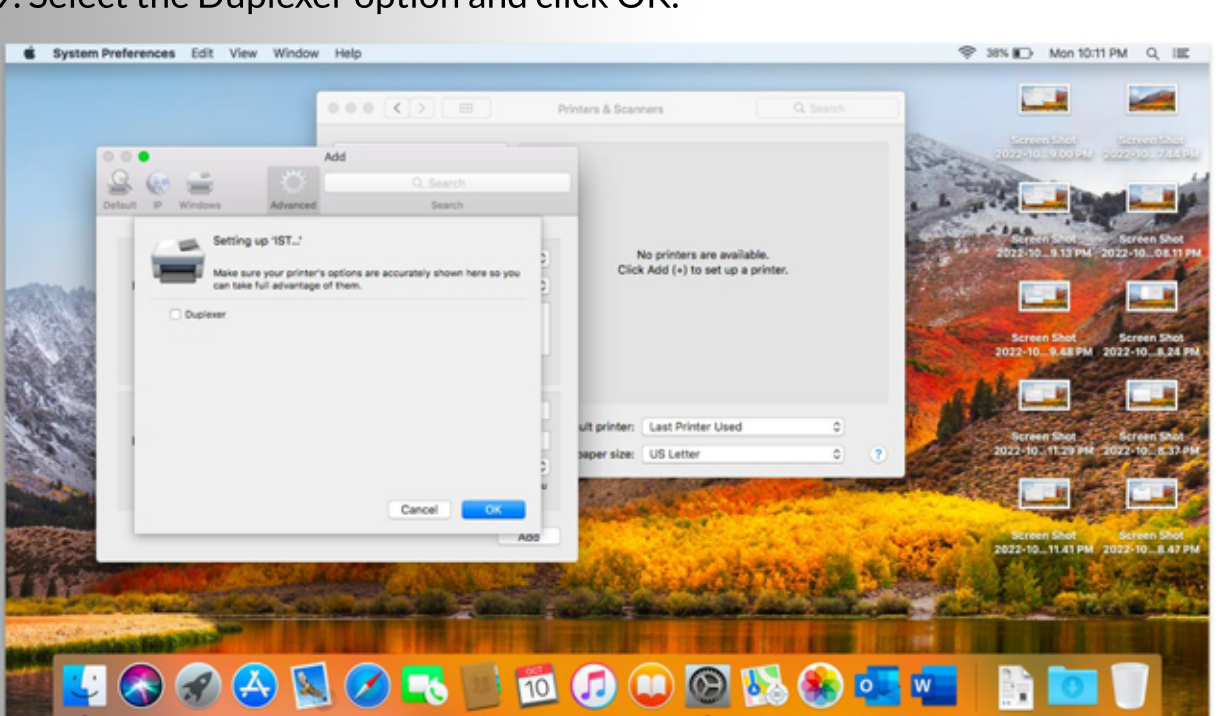

10. Printer added successfully. Double click on your printer's name.

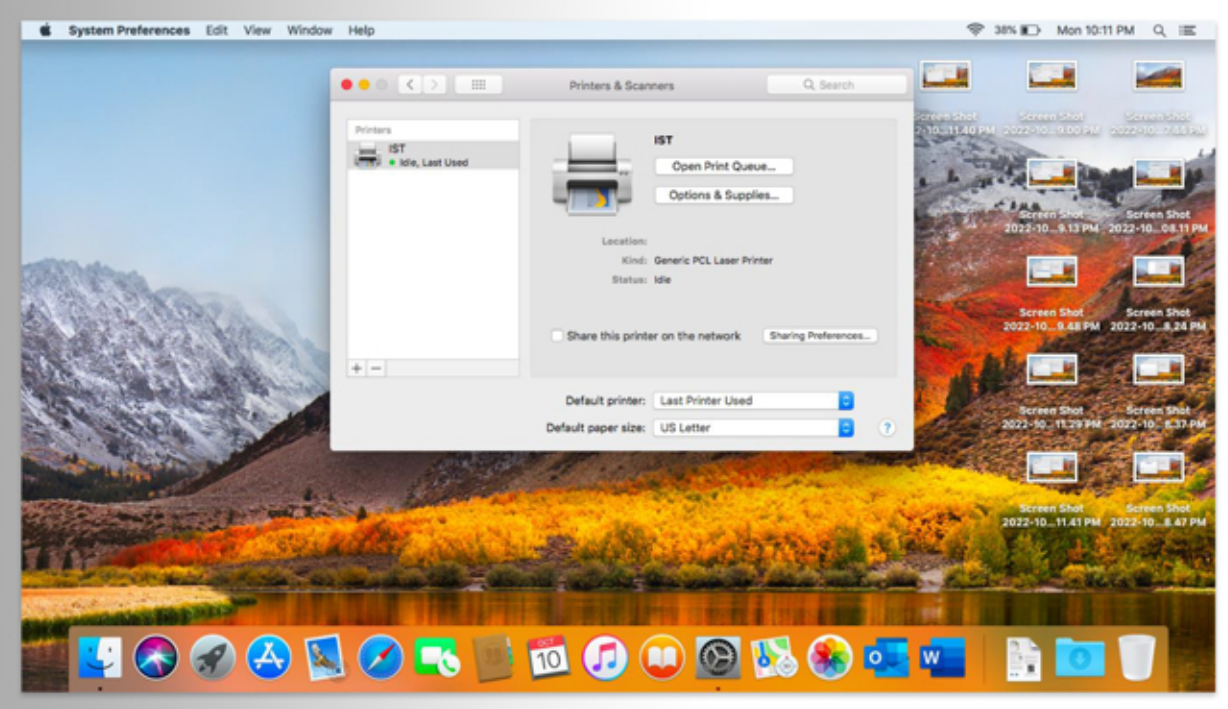

#### 11. Click on Printer and Make Default.

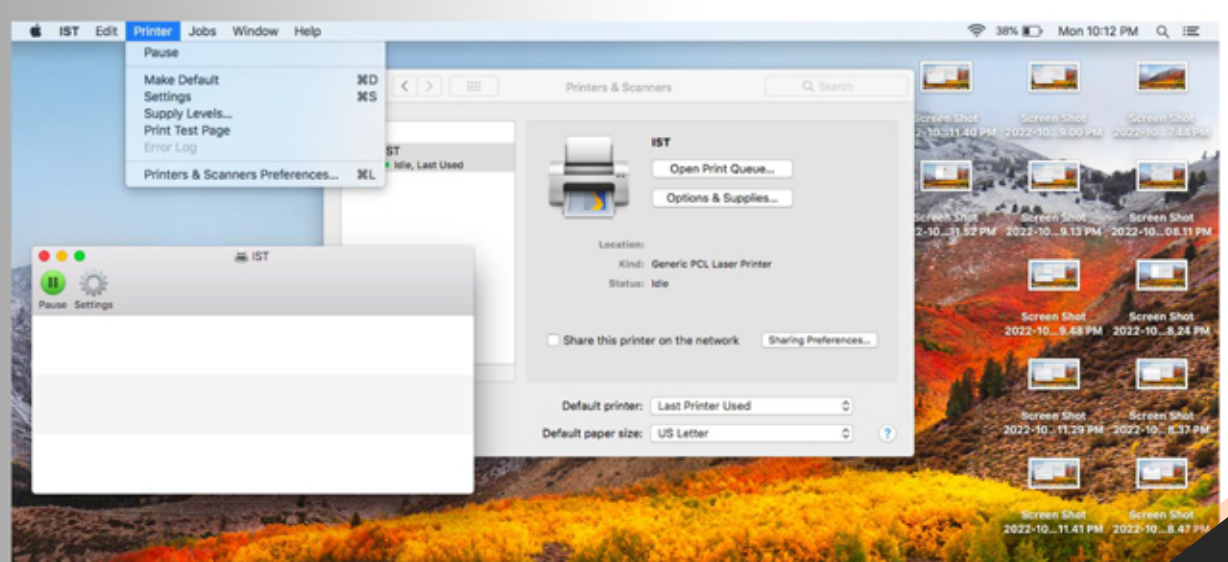

06